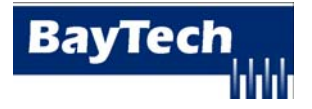

## **Modular Ethernet - FTP Firmware Upgrade**

## **These instructions apply to MSP, MRP, and MMP Series power units**

The following is needed to complete the firmware upgrade to the network control module:

- FTP client **PASSIVE MODE**, i.e. Reflections, other FTP program o If using MS-FTP go the page-3
- Firmware file
- Access to unit via local EIA232 port or the Ethernet port
	- 1. Insure you have a static IP address
	- 2. Connect to the Modular unit via telnet
	- 3. If you get a command prompt, i.e. MSP> type semi-colon (;) 5-times. This will get you to the network menu. You should see a similar menu:
	- **a. Module: 1 b. Attention Character: ; c. MSP (2 ,1)....................1 d. Status..........................S e. Configure.......................C f. Unit Reset......................RU g. Logout..........................T h. Enter Request :**  4. Select "c" and press enter to get to the configuration menu

```
Copyright(C) Bay Technical Associates 2011 
  UPD Ethernet Host Module 
 Revision F 3.10.08<br>Hardware 1.01
                         Serial number 44445 colilo version 1.05.01
     Status..........................1 
    Serial Port Configuration.......2 
     Serial Port Device Name.........3 
    Attention Character.............4 
    Disconnect Timeguard............5 
    Connect Port ID Echo............6 
    Login Setup.....................7 
    Network Port Configuration......8 
    Module Name.....................9 
    Power Device Management........10 
    Firmware / Config Download.....11 
    Exit............................X,CR 
  Enter Request :
```
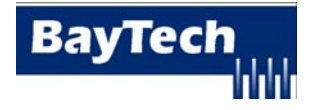

5. Select "Firmware/Config Download" option and press enter

```
Enable Firmware Upgrade...........1
Enable SSL Cert Upload............2 
Enable Configuration File Upload..3 
Restore Configuration Defaults....4 
Get Current Configuration File....5 
Display Configuration Error Log...6 
Enable Rel Ctl. Firmware Upgrade..7 
Exit..............................X,CR
```
- 6. Select "Enable Firmware Upgrade" and press enter
- 7. Select "Y" followed by Enter when prompted with "Do you wish to continue?  $(Y/N)$ :"
- 8. When you select "Y" for yes, your telnet session will wait for an FTP connection. It should display the following:

## **Waiting to receive compressed image file**

9. At this point Open an FTP client

**-------------** 

- 10. Enter the IP address and FTP username and password into the Server window (Default: **root/baytech**)
- 11. Press the button to connect the FTP session
- 12. Once you are connected locate and select the firmware file.
- 13. Make sure you are in **Binary mode, PASSIVE MODE**
- 14. Click the "send" button to send the file to the Unit.
- 15. Once the transfer is complete, close the FTP client
- 16. Will take about 2-minutes to update and reset.
- 17. Telnet to the Unit
- 18. Enter the configuration menu of the Unit to verify the firmware revision has been updated.

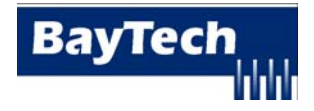

## *These steps are for MS-FTP*

- 1. Insure DHCP, SSH, are disabled and unit has a static IP address.
- 2. Download the FTP file the root of your 'c' drive. If you save the file to another location write down the file address. (i.e. c:\temp\335S025.211)
- 3. Telnet or serial into the PDU. You may need to type semi-colons 5 times (;;;;;) and press enter to get to the main menu.
- 4. Select Configuration menu, press Enter.
- 5. Select Firmware/Config download, press Enter.
- 6. Select option to Enable Firmware Upgrade or Upgrade Firmware, press Enter.

You should get a similar message to start the upload. Enabling this will allow the firmware to be updated via ftp Enable Firmware Upgrade ? (Y/N) y

**NOTE:** If you type 'y' = yes and press Enter, the unit is offline for  $15 - 30$  minutes. If you make a mistake after typing 'y' and pressing Enter, you can cycle the unit power to start over.

7. Type 'y' and press Enter to continue or type 'n' and press Enter to quit. If you typed 'y' and pressed Enter you should get the following:

Waiting to receive compressed image file ----------------------------------------------------------------------------- ----------------------------------------------------------------------------- ---------------------------------------------

8. Once you get the 'Waiting to receive compressed image file' message, open your FTP client program and FTP into the PDU through the Ethernet port.

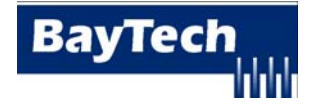

This sequence is from Window's Command prompt. The **bold** are entries you will need to type:

```
Microsoft Windows 2000 [Version 5.00.2195] 
(C) Copyright 1985-2000 Microsoft Corp. 
{At prompt Type (FTP space IP Address) unit IP address} 
C:\Documents and Settings\damonw>ftp 70.150.140.89 
Connected to 70.150.140.89. 
220- limit to 1024+1024kbytes 
220-Local time is now 21:35 and the load is 2.71. 
220 You will be disconnected after 1800 seconds of inactivity. 
User (70.150.140.89:(none)): root {Enter root or admin user name}
331 User root OK. Password required. 
Password: {root = baytech, if initial or reset to default}
230-loggedin: 0 
230- 
230 OK. Current directory is /var 
                                       {Type 'send' at ftp>}Local file c:\urpc_21006.bin.gz {Firmware location}
Remote file urpc_21006.bin.gz {Name for firmware file}
200 PORT command successful 
150 Connecting to 70.150.140.69:1144 
  226 File written successfuly 
ftp: 2256482 bytes sent in 8.06Seconds 279.89Kbytes/sec. 
ftp>
```
If you are trying to connect via wireless and having problem, use an ethernet cable to connect to your network

This is what you should see on the Hyper terminal session:

```
 Enable Firmware Upgrade ? (Y/N) y 
Waiting to receive compressed image file 
----------------------------------------------------------------------------- 
   ---------------------------------------------- 
Receiving file 
+++++++ 
File upload complete. Programming flash 
*************************************************** 
Flash programming complete. Resetting unit 
.......... 
This board is a Universal RPC Controller 
..........Uncompressing...done. 
        BAYTECH 
For further information check: 
http://www.baytech.net/ 
UNIT INITIALIZATION 
Universal RPC hardware rev: 1.01 serial number: 22222 
colilo bootload rev 1.05.01 
readHostConfig 
starting autologind 
USING FACTORY DEFAULT SSH KEYS 
readSSLCert 
found rpc on 2 1 
\overline{2}
```
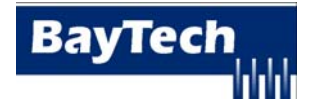

9. At this point you are done with the firmware upload. Open a telnet to the MxP unit to verify the firmware revision number has changed.

 Module: 1 Attention Character: ; Outlet Control..................1 Status.............................S Configure.........................C Unit Reset......................RU Logout..........................T Enter Request :**c** Copyright(C) Bay Technical Associates 2006 URPC Ethernet Host Module **Revision F 2.11** Module 1 Hardware 1.01 Serial number 22222 colilo version 1.05.01

Any questions or concerns arising from this procedure should be directed to the BayTech support team at:

support@baytech.net Bay Technical Associates 5239 A Avenue Long Beach, MS 39560 800.523.2702 228.563-7334